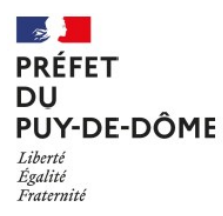

Direction départementale des territoires

**Service Expertise Technique** *Géomatique Gestion de crise*

Rédacteur : Vincent THENARD *vincent.thenard@puy-de-dome.gouv.fr* Tél. : 04.73.43,19,97

**Le 3 novembre 2022**

# **MISE A JOUR D'UN DOCUMENT D'URBANISME NUMERIQUE SUITE A UNE PROCEDURE MINEURE**

• **PUBLIC CIBLE** : collectivités ayant la compétence planification et devant mettre à jour son document d'urbanisme suite à une procédure mineure réalisée sans l'aide d'un bureau d'étude

**OBJECTIF** : Mettre à jour le document d'urbanisme numérique de la collectivité diffusé sur le géoportail de l'urbanisme suite à une procédure mineure : Modification, modification simplifiée, mise en comptabilité (ou déclaration de projet), mise à jour, révision allégée.

Pour mémoire un PLU numérique au format CNIG 2017 est structuré comme suit :

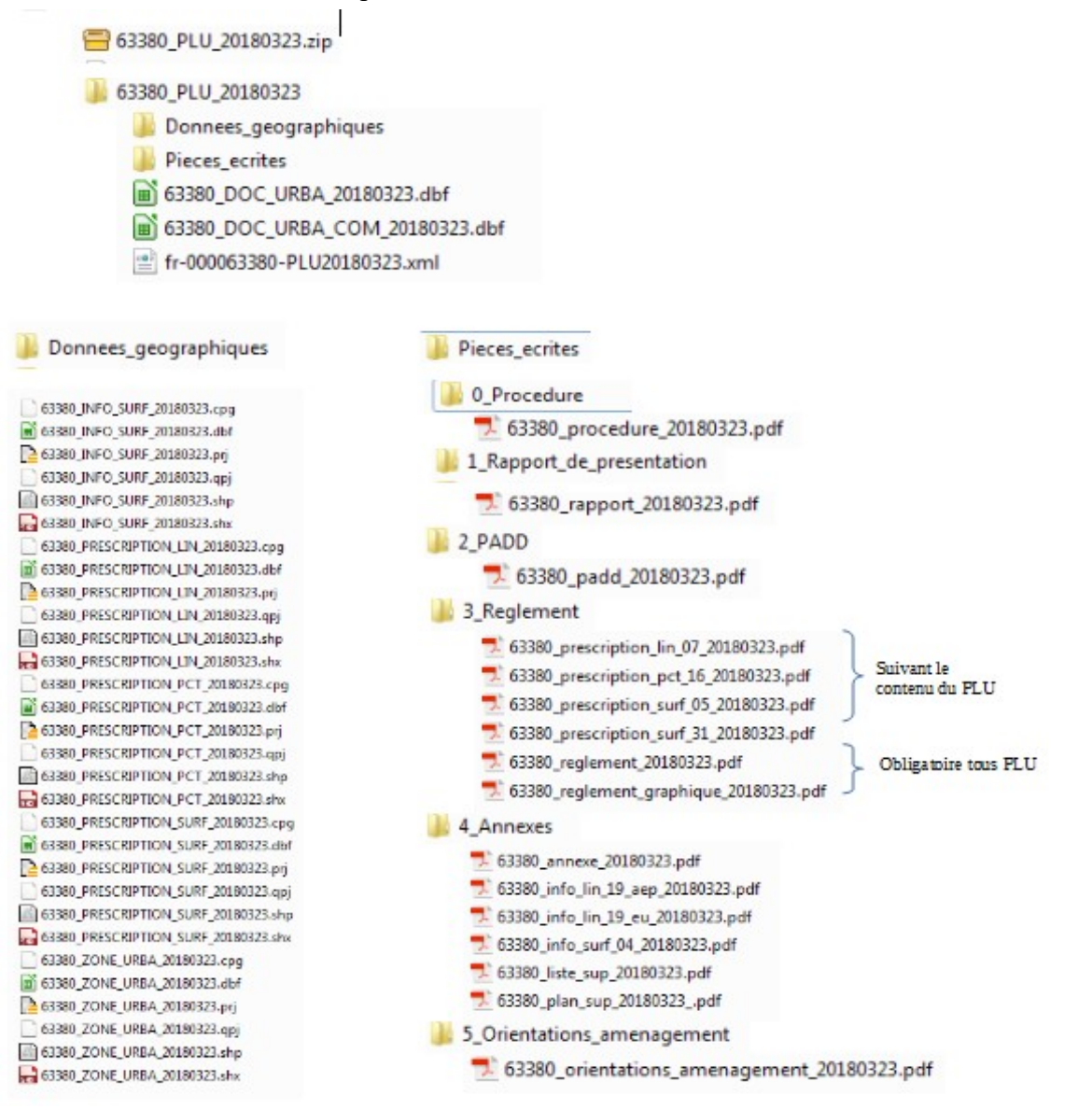

# **ENCHAÎNEMENT DES ÉTAPES** :

Quelle que soit la nature de la procédure et des pièces modifiées les étapes 0, 1, 2, 3 et 5 sont obligatoires. L'étape 4 n'est obligatoire que si la procédure impacte les pièces graphiques du document (modification de zonage, suppression/création emplacement réservé, etc …) ; C'est également la seule étape nécessitant des compétences particulières en géomatique.

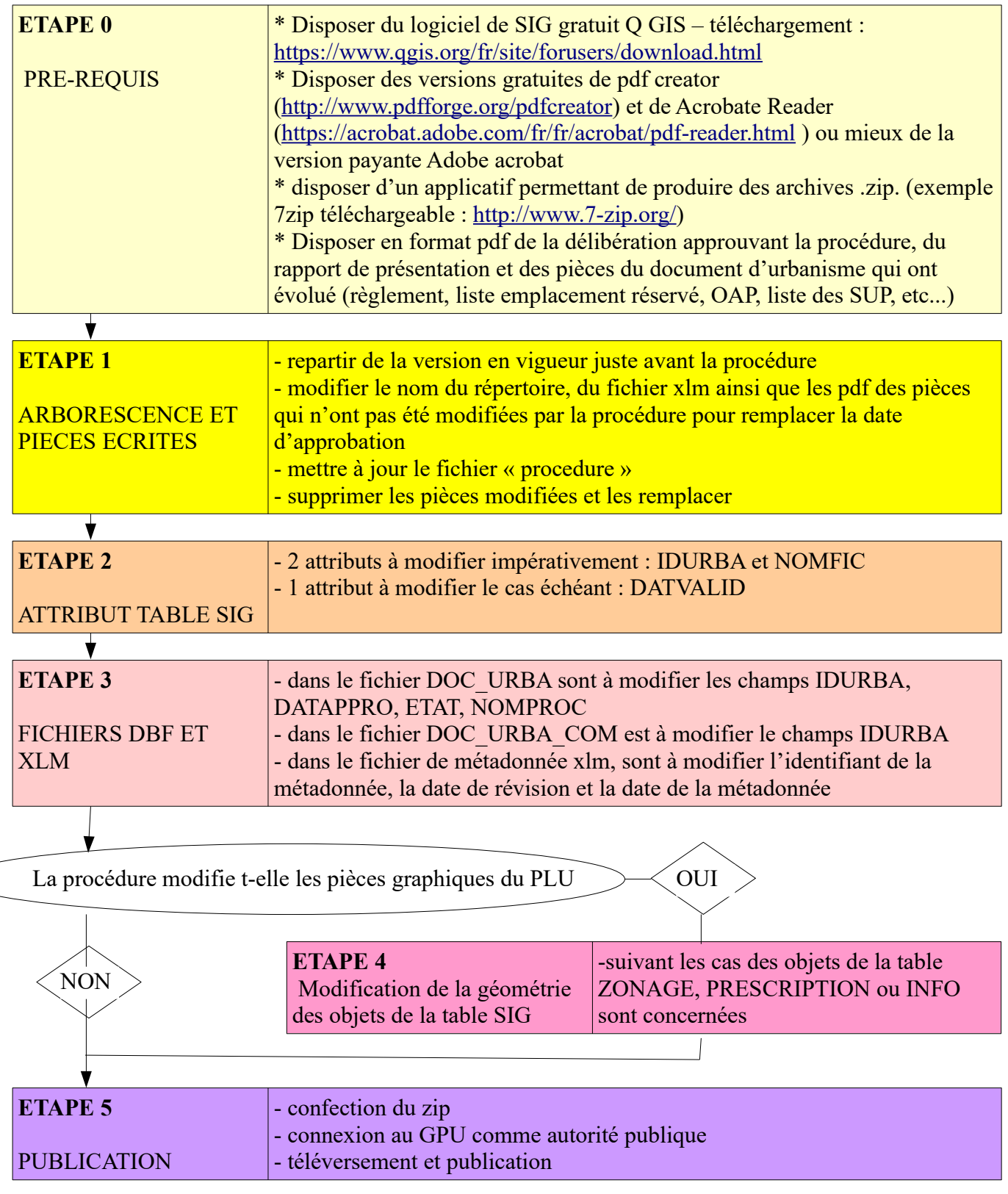

### **ETAPE 1 – ARBORESCENCE ET PIECES ECRITES**

1.1 Charger le fichier zip en vigueur publié sur le géoportail de l'urbanisme Se connecter à l'adresse [https://www.geoportail-urbanisme.gouv.fr](https://www.geoportail-urbanisme.gouv.fr/)

Saisir le nom de la commune

Normalement le PLU s'affiche. Cliquer alors sur télécharger l'archive complète pour avoir le fichier zip contenant la version numérique du document d'urbanisme

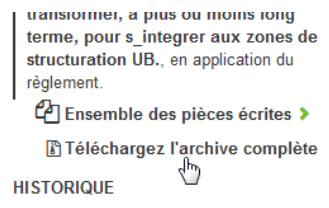

1.2 copier tout le répertoire et modifier les dates d'approbation de tout ce qui n'a pas été modifiées

Dans l'exemple ci dessous, la dernière modification date du 3 juillet 2017 et concerne la suppression d'emplacements réservés et la mise à jour des SUP : dans ce cas toutes les pièces du PLU restent inchangées sauf le fichier de procédure, le fichier listant les emplacements réservés, le fichier du plan de zonage, le fichier listant les SUP et le fichier du plan des SUP. La version précédente datait du 16 décembre 2015.

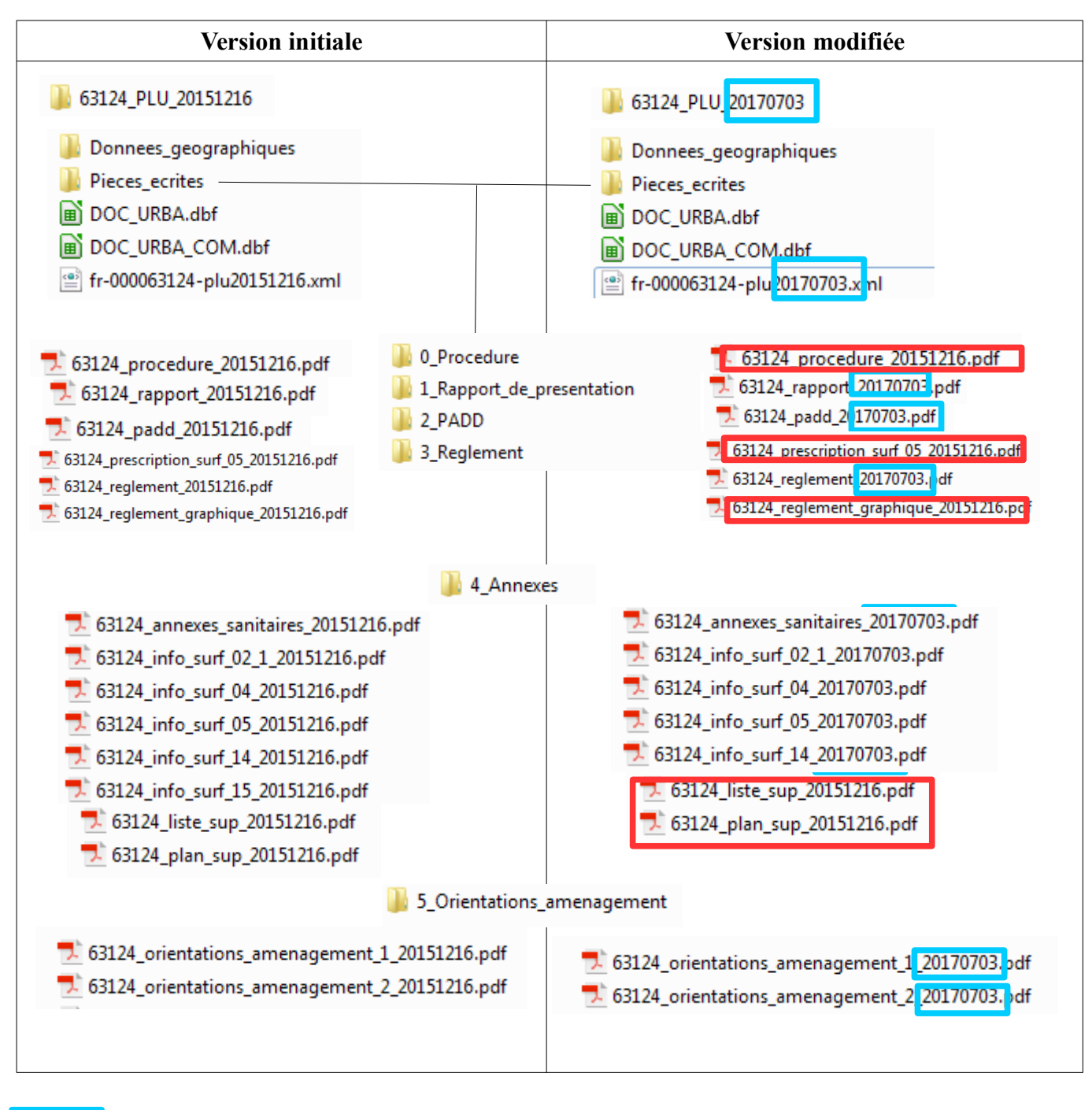

Seul le nom du fichier change

Tout le fichier change (nom + contenu)

1.3 Pour ce qui concerne le fichier procédure, il s'agit d'additionner au fichier pré-existant la délibération d'approbation et le rapport de présentation de la procédure.

**SOLUTION 1** : Si on dispose de la version pro d'acrobate, on ouvre la version la plus récente du fichier procédure et on fait

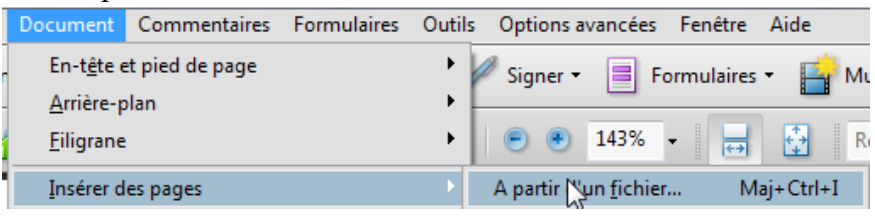

Il convient ensuite de gérer les signets : On se place sur la page de la délibération d'approbation et on saisit le nouveau signet avec le même formalisme que les procédures précédentes.

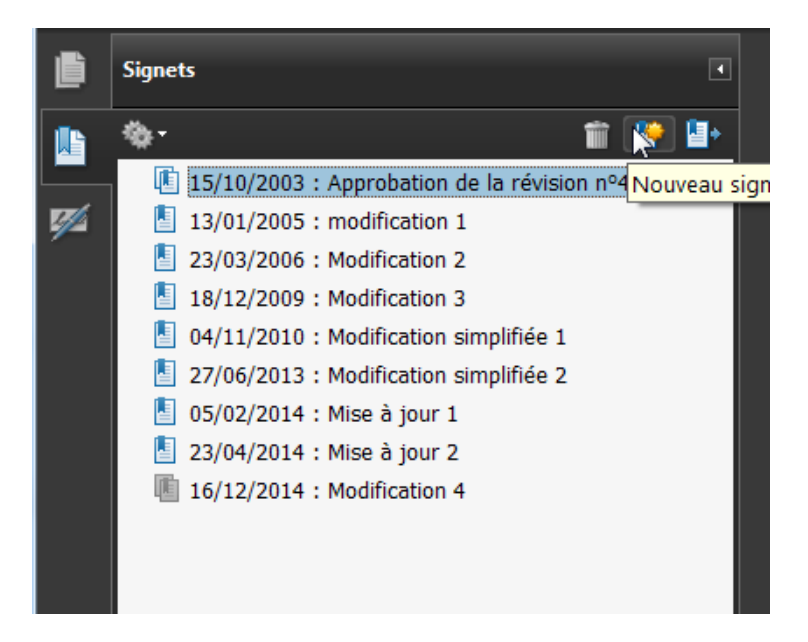

**SOLUTION 2** : Si on ne dispose que des solutions gratuites acrobate reader et pdf creator

Ouvrir les pdf à assembler dans acrobate reader et pour chaque fichier faire fichier/imprimer sélectionner comme imprimante pdf creator puis imprimer puis fusionner. Lorsque le dernier fichier à fusionner a été chargé on doit avoir cette fenêtre :

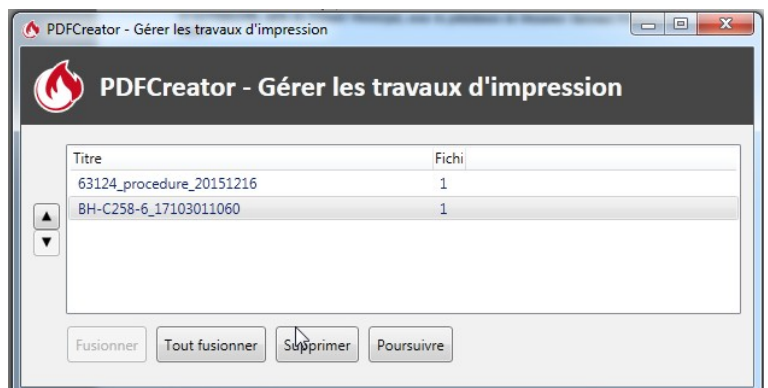

cliquer sur tout fusionner puis poursuivre puis enregistrer

A noter que cette façon de faire fait perdre tous les signets. Il est alors possible de les reconstituer en

utilisant la fonction commentaire à apposer sur chaque délibération d'approbation de procédure.

1.4 Enregistrer les pièces modifiées du PLU. Dans le cas donné en exemple sont à enregistrer la liste à jour des emplacements réservés (prescription\_surf\_05), la liste et le plan des SUP.

1.5 Supprimer les pièces de l'ancienne version qui ont été modifiées

## **ETAPE 2 – MODIFICATION ATTRIBUTAIRE DES TABLES SIG**

**2.1** Lancer Q GIS au clavier faire ctrl + shit + v et ouvrir le fichier ZONE URBA.shp se trouvant dans le répertoire Donnees\_geographiques

**2.2** au niveau de la fenêtre de contrôle des couches faire clic droit sur le nom du fichier et faire ouvrir la table d'attribut

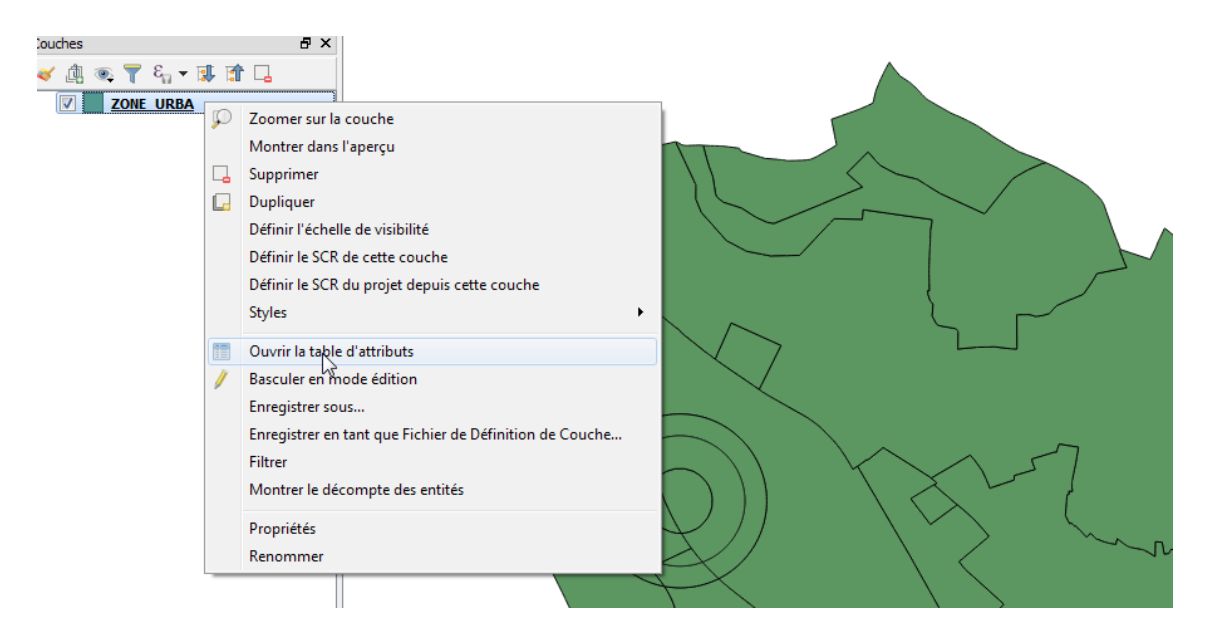

**2.3** faire au clavier ctrl + i et paramétrer comme suit la fenêtre de calculatrice de champs:

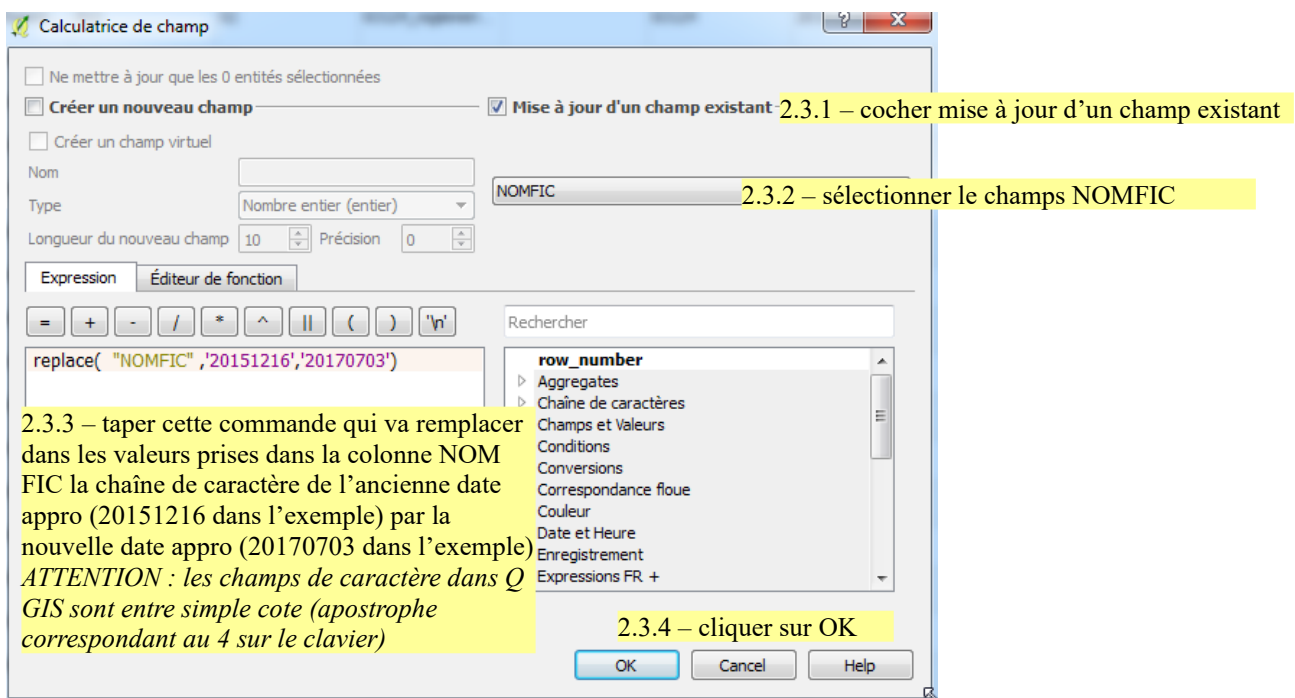

**2.4** même manipulation pour modifier le champs IDURBA

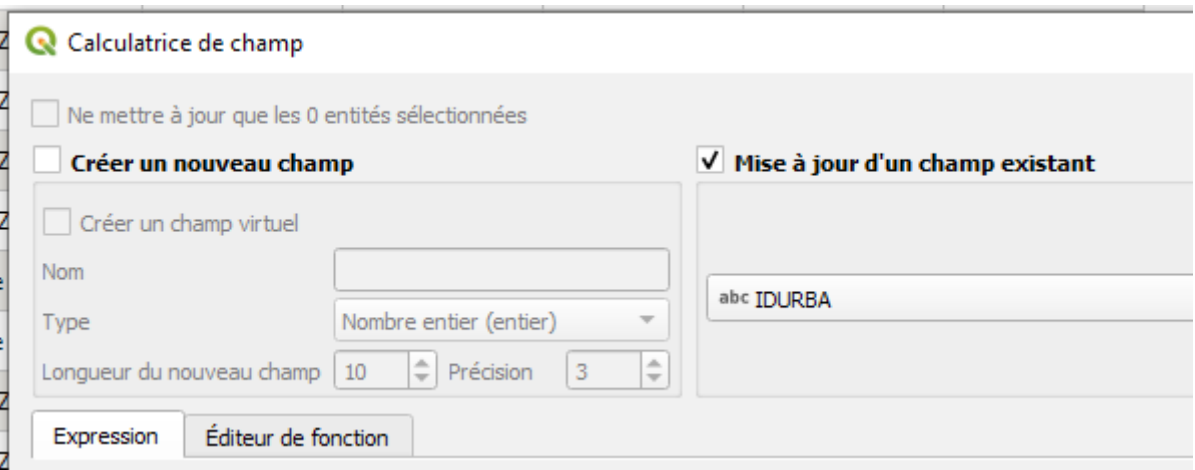

2.5 Le cas échéant sélectionner dans la fenêtre des attributs les zones qui font l'objet de la procédure (pour sélectionner il suffit de cliquer sur le n° de ligne correspondant à la zone). Une fois sélectionner la ligne apparaît en bleu

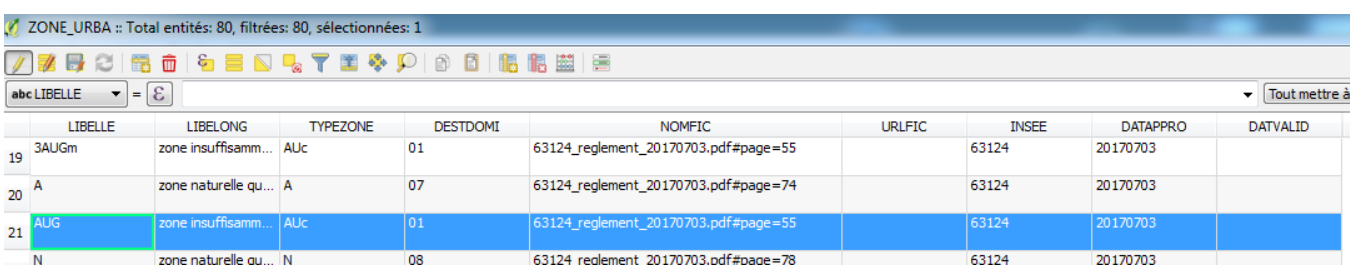

2.6 faire au clavier ctrl + i et paramétrer comme suit la fenêtre de calculatrice de champs

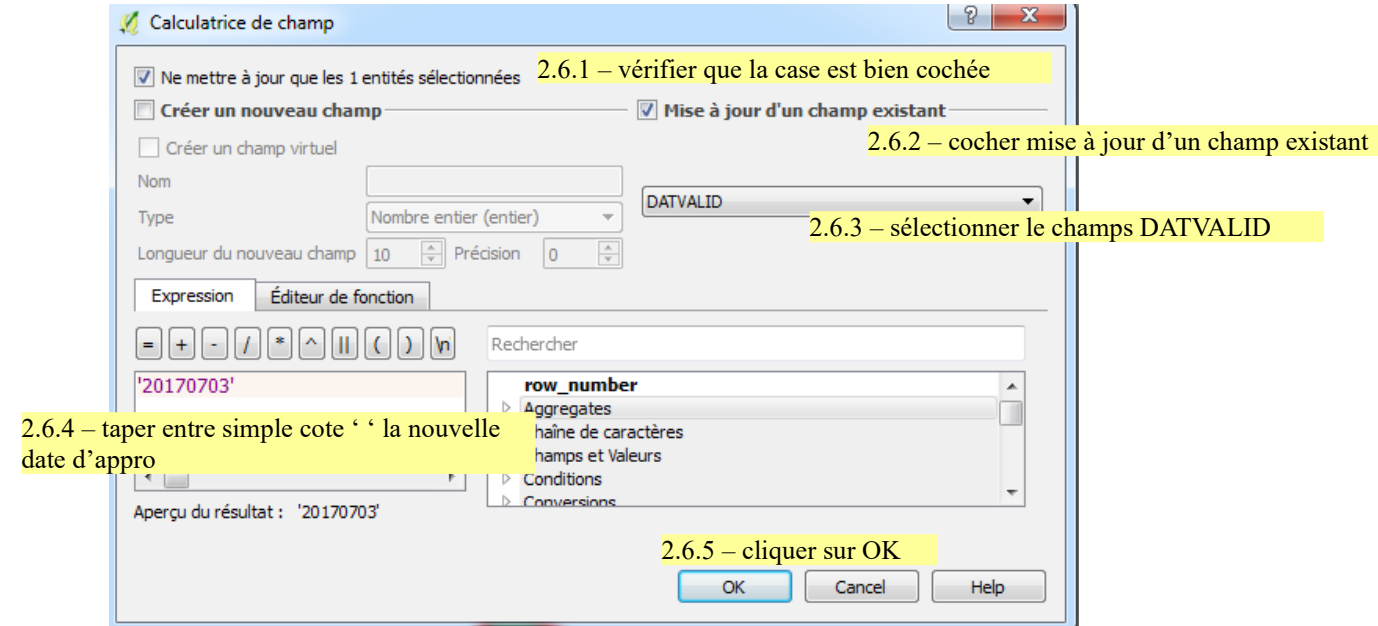

2.7 clic droit sur le nom de la couche et faire supprimer et enregistrer les modifications

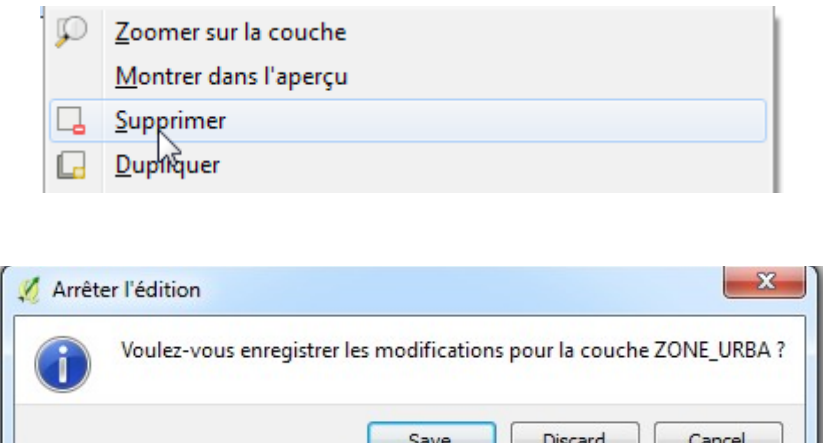

**2.8** refaire exactement les mêmes manipulations avec les tables PRESCRIPTION\_SURF, PRESCRIPTION\_LIN et PRESCRIPTION\_PONCT

L

**2.9** Pour les tables INFO seule la mise à jour du champs NOMFIC (cf 2.3) est nécessaire.

#### **ETAPE 3 – FICHIERS DBF et XLM**

**3.1** Ouvrir avec calc ou excel le fichier DOC URBA.dbf. A l'ouverture bien sélectionner UTF-8 comme jeu de caractère

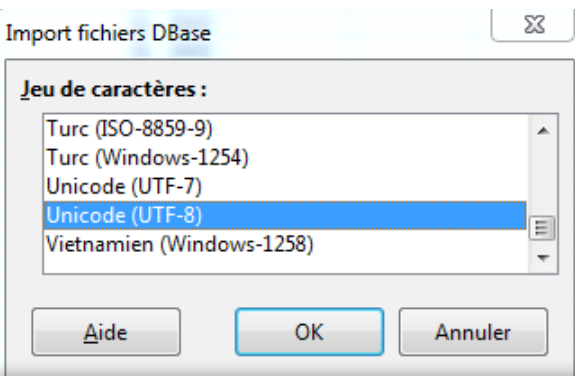

**3.2** copier la ligne correspondant aux documents précédemment en vigueur sur la commune et le coller en fin de tableau

**3.3** mettre 05 dans la colonne ETAT pour la ligne correspondant au document précédent et modifier les champs IDURBA, DATAPPRO, NOMREG et NOMPLAN pour la ligne correspondante au document modifié. Au final on obtient :

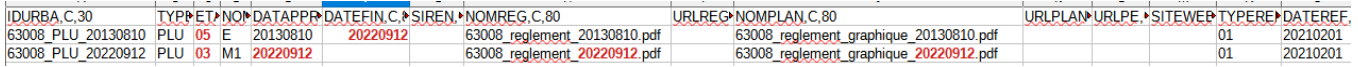

en rouge les valeurs qui ont été modifiées.

**3.4** sélectionner la valeur de IDURBA correspondant au document en vigueur et le copier (ctrl+c). Enregistrer le fichier DOC\_URBA.dbf et le fermer

**3.5** Ouvrir avec calc ou excel le fichier DOC\_URBA\_COM.dbf. A l'ouverture bien sélectionner UTF-8 comme jeu de caractère. A la fin du tableau dans la colonne IDURBA coller la valeur (ctrl + V) et saisir le code INSEE de la commune correspondante. Si PLUi recommencer autant de fois qu'il y a de communes

**3.6** Pour la réalisation du fichier xlm, il faut aller sur le site [https://www.geoportail-urbanisme.gouv.fr](https://www.geoportail-urbanisme.gouv.fr/) et cliquer sur Connexion/Inscription en haut à droite

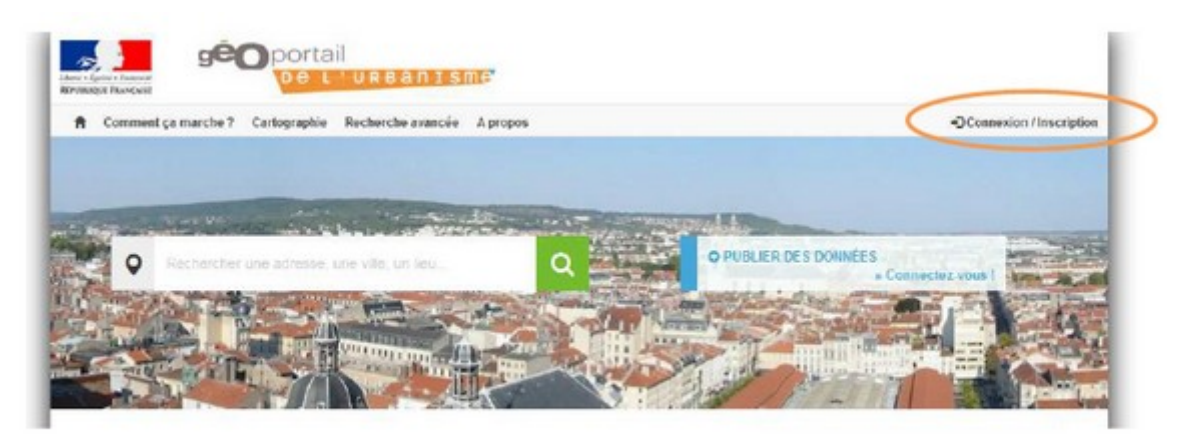

Vous arrivez alors sur la page de connexion :

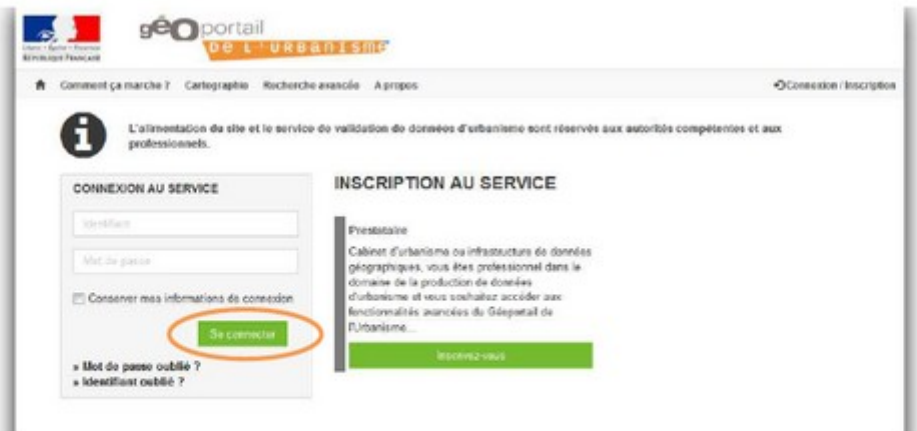

Renseignez votre identifiant et votre mot de passe dans les champs correspondants pour vous connecter.

en haut à gauche cliquer sur le nom de votre structure et dans le menu sur « générateur de métadonnée »

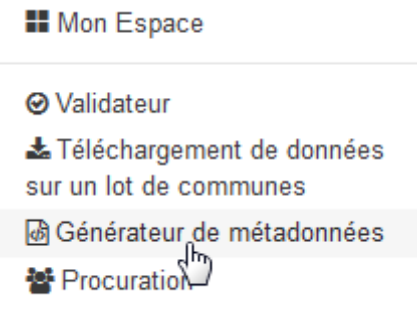

cliquer sur « générer une fiche de métadonnée »

Les 6 champs à remplir manuellement sont :

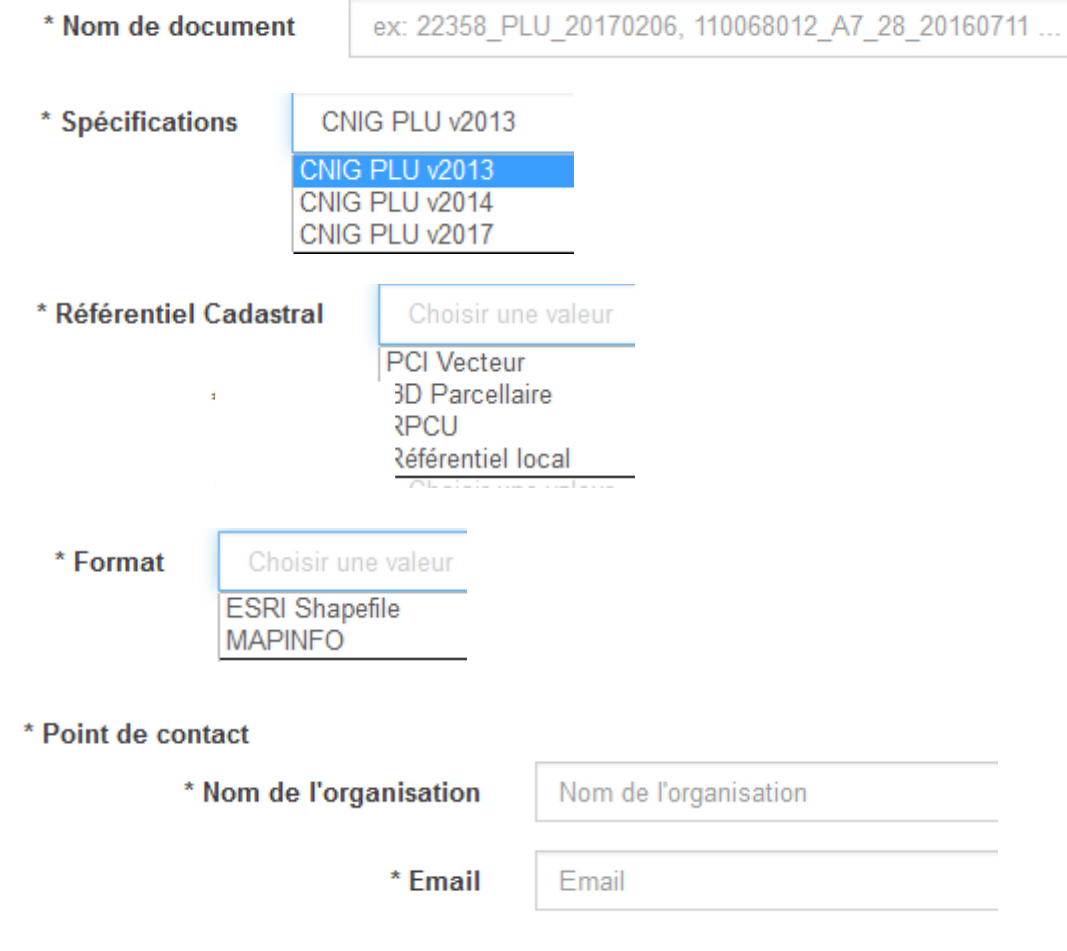

Les autres champs se remplissent automatiquement.

Cliquer sur

Générer une fiche

Via le navigateur internet flèche de téléchargement

aller chercher le fichier xlm

### **ETAPE 5 – PUBLICATION SUR LE GEOPORTAIL DE L'URBANISME**

**5.1** Zipper le document d'urbanisme de façon à avoir un unique fichier d'extension .zip contenant l'arborescence et tous les fichiers contenus dans le répertoire 63124\_PLU\_20170703.zip

**5.2** aller sur le site [https://www.geoportail-urbanisme.gouv.fr](https://www.geoportail-urbanisme.gouv.fr/) et cliquer sur Connexion/Inscription en haut à droite

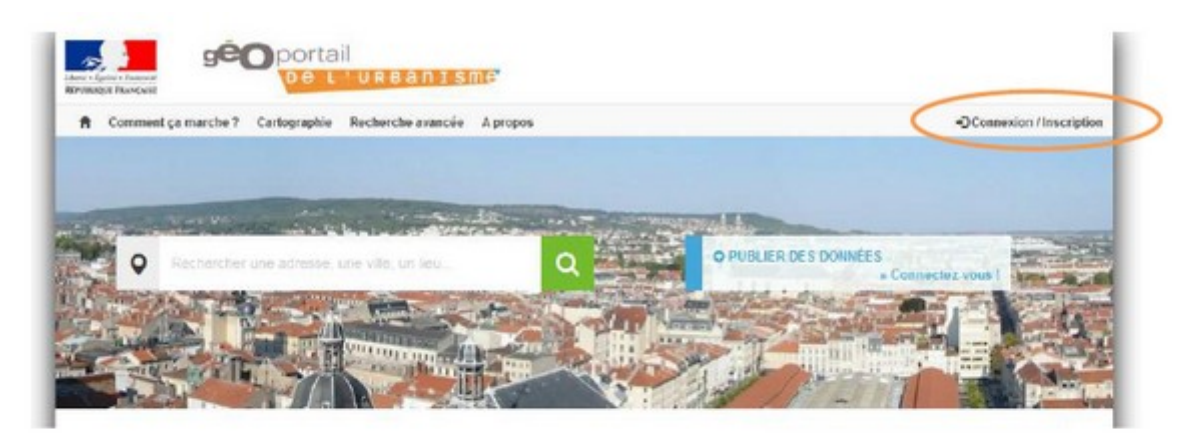

**5.3**Vous arrivez alors sur la page de connexion :

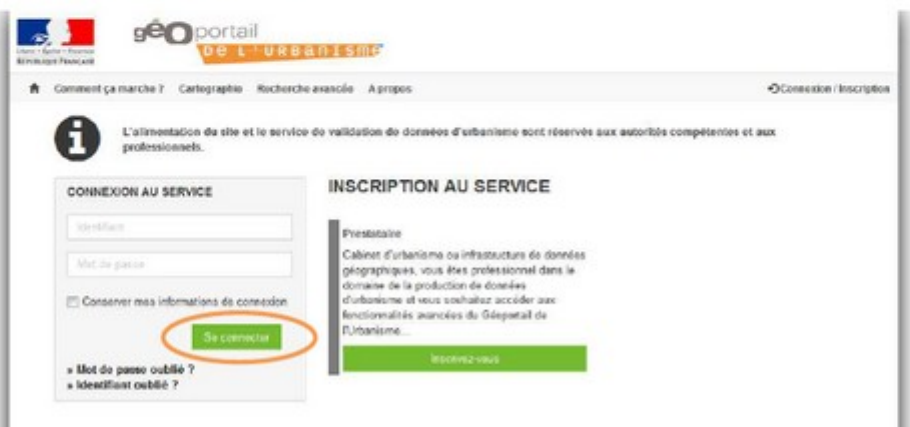

Renseignez votre identifiant et votre mot de passe dans les champs correspondants pour vous connecter.

**5.4** puis cliquer sur gérer mes documents

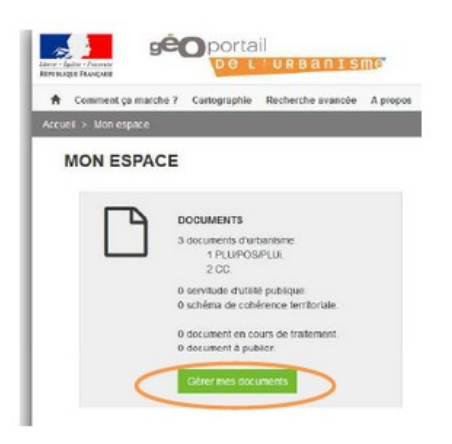

**5.5** puis cliquer sur ajouter un dossier et charger le fichier .zip

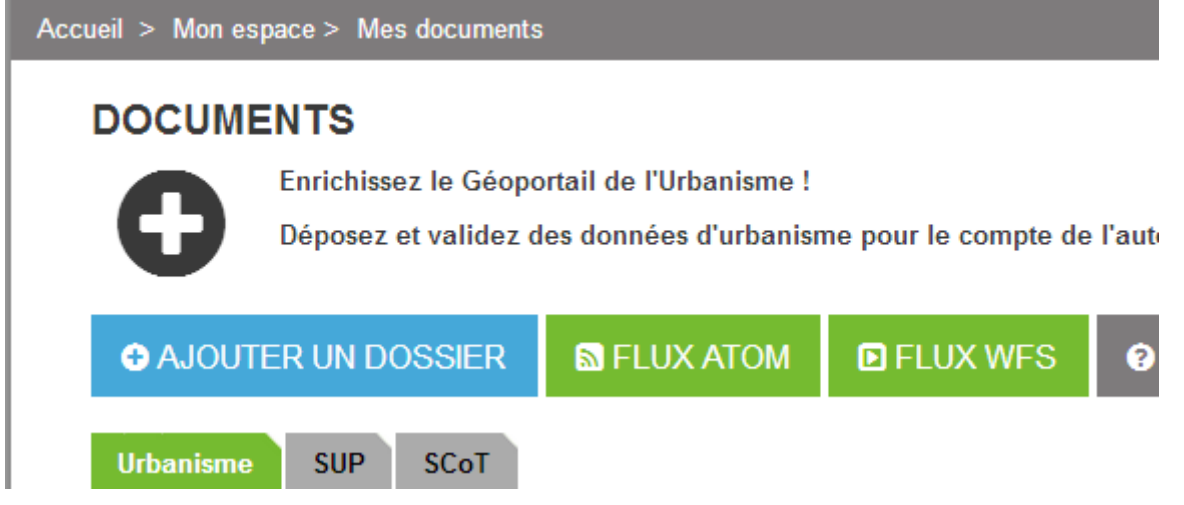

**5.6** le téléversement dure quelques minutes et le document passe à l'état A PUBLIER

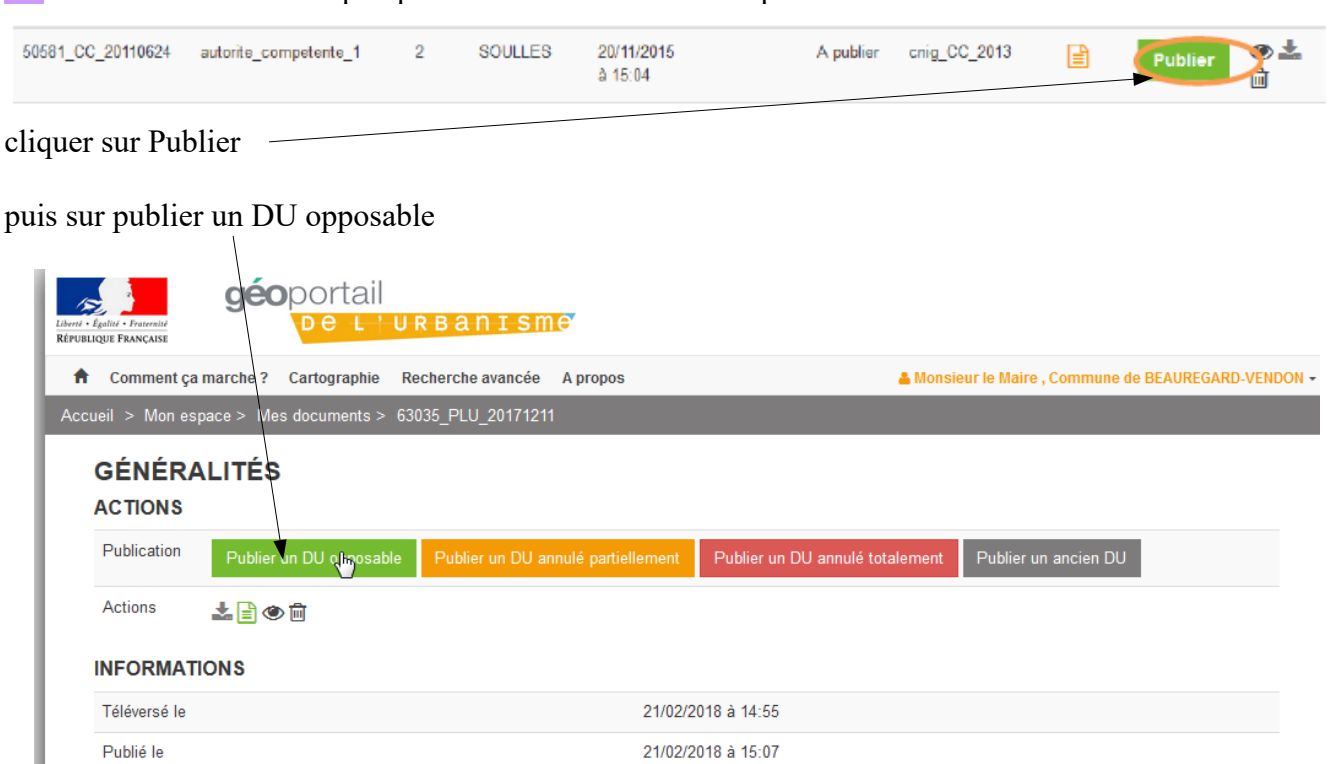

A publier

puis cliquer sur publier

Statut

I

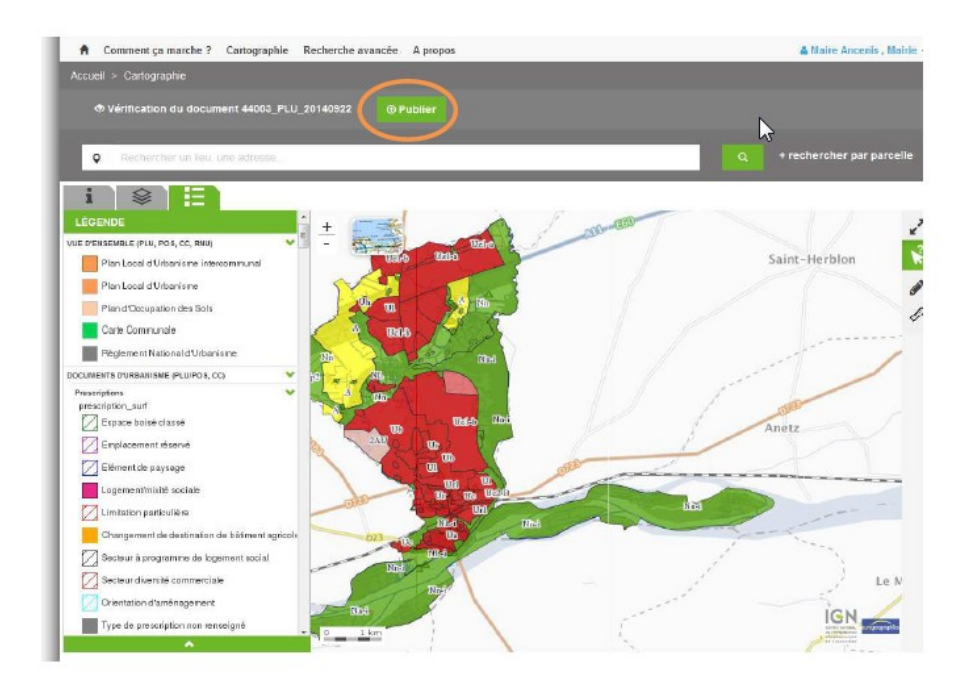

### cocher la case avant « je reconnais etc... » puis cliquer sur publier

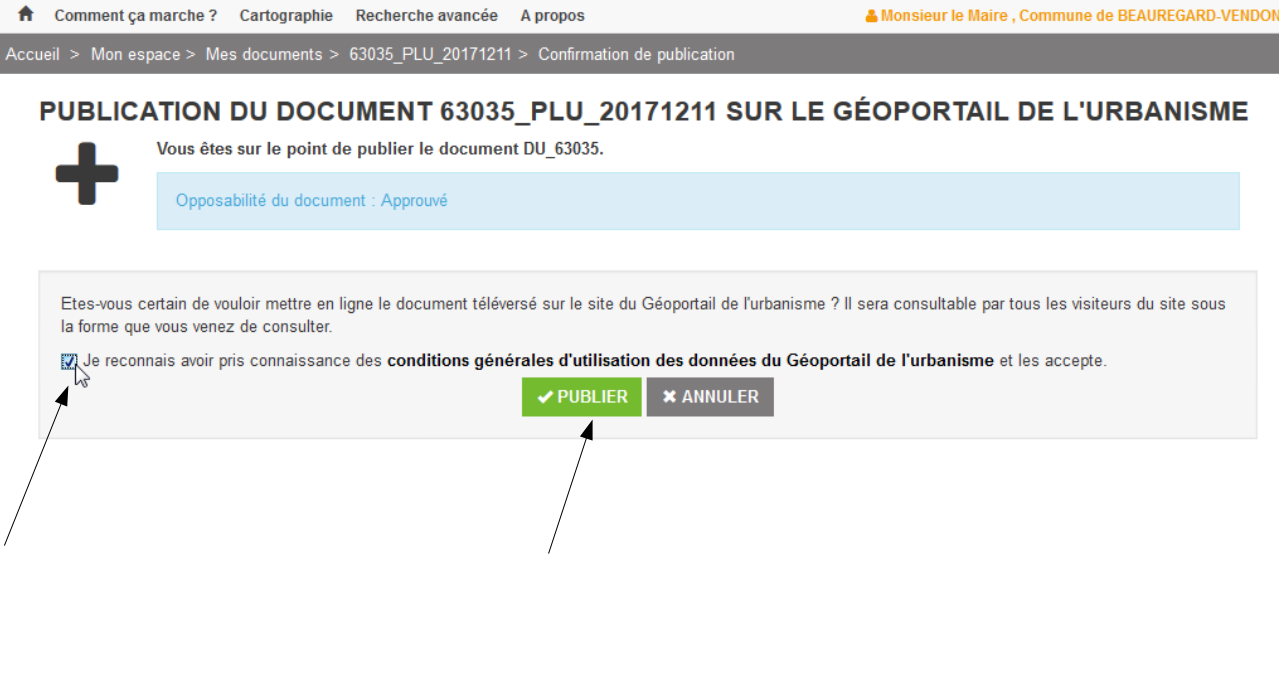

**FIN**